# **Security Browser**

Vyhadáva prístupové práva užívatea na objekty, resp. ktorí užívatelia majú na daný objekt práva.

Pozostáva z týchto pohadov:

- [Užívate a jeho práva](#page-0-0)  pre daného užívatea zobrazí zoznam skupín objektov, ktoré sú mu priradené.
- [Práva užívateov na objekt](#page-2-0) pre daný objekt zobrazí zoznam skupín objektov, do ktorých je zaradený (spolu s koncovými užívatemi, ktorí tieto skupiny majú priradené).

# <span id="page-0-1"></span>**Prístupové práva užívateov zoradené poda priority:**

- $\sum_{i=1}^{\infty}$  Žiadne (najvyššia priorita)
- Modifikácia
- **Ovládanie**
- **Kol** ítanie (najnižšia priorita)

#### **Upozornenie:**

Ak je užívate [administrátorom,](https://doc.ipesoft.com/pages/viewpage.action?pageId=42701962) nemá význam zisova jeho prístupové práva na objekty, lebo administrátor má vždy právo modifikácie na všetky objekty systému D2000. Jedinou výnimkou sú objekty typu Užívate, na ktoré má prihlásený užívate právo modifikácie iba za predpokladu, že je administrátorom s [právami na modifikáciu objektov typu](https://doc.ipesoft.com/pages/viewpage.action?pageId=42701964#Polo�kykonfiguran�hookna(U��vate)-konfig_objekt_uzivatel) Užívate. V opanom prípade môže prihlásený užívate nadobudnú na objekty typu užívate maximálne práva na ítanie.

Užívate, ktorý nie je administrátorom, má prístup len k tým objektom, na ktoré má prístupové práva. Pri kolízii prístupových práv zaradením objektu do viacerých skupín a vzahov rozhodujú práva s vyššou prioritou.

# <span id="page-0-0"></span>**Užívate a jeho práva**

Dialógové okno je dostupné z [popup menu](https://doc.ipesoft.com/pages/viewpage.action?pageId=42700906#Oknov�beruobjektov-popup) okna pre výber objektov v [D2000 CNF](https://doc.ipesoft.com/pages/viewpage.action?pageId=42702643) => **[Rozšírené akcie](https://doc.ipesoft.com/pages/viewpage.action?pageId=42699536)** => **Užívate a jeho práva**.

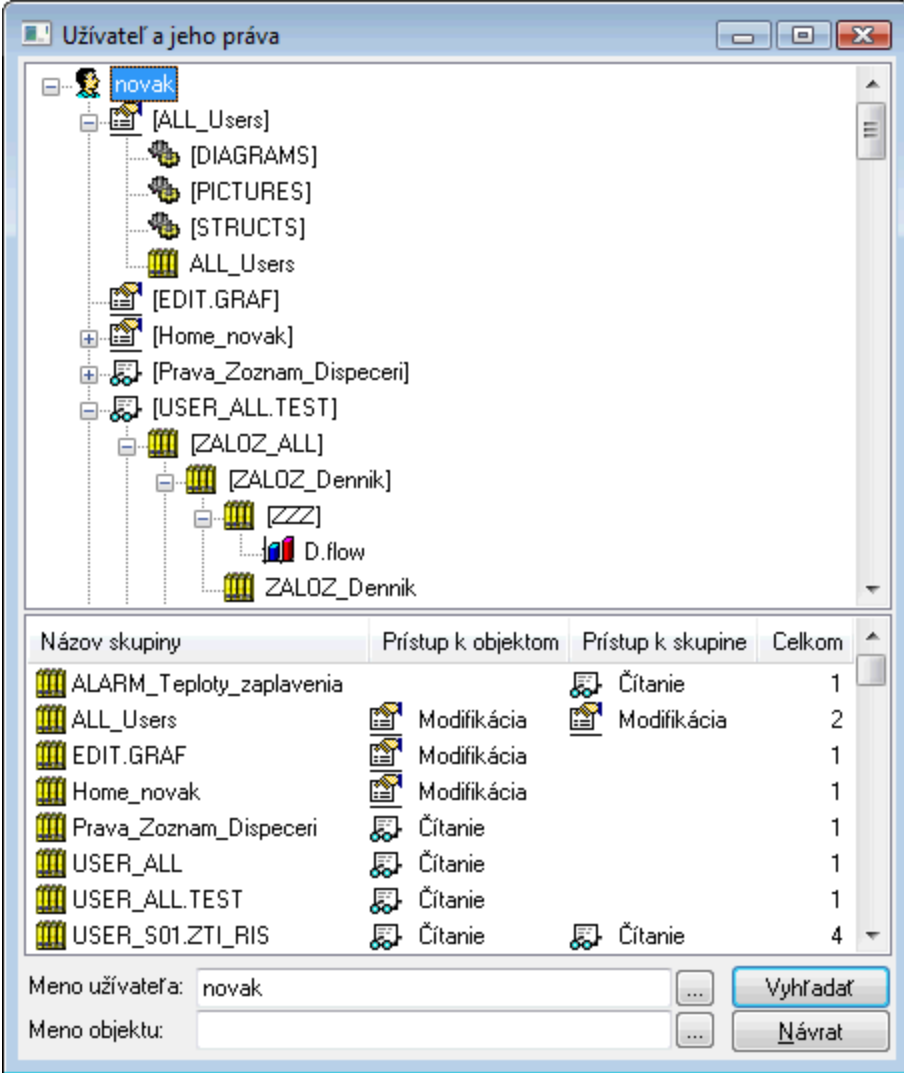

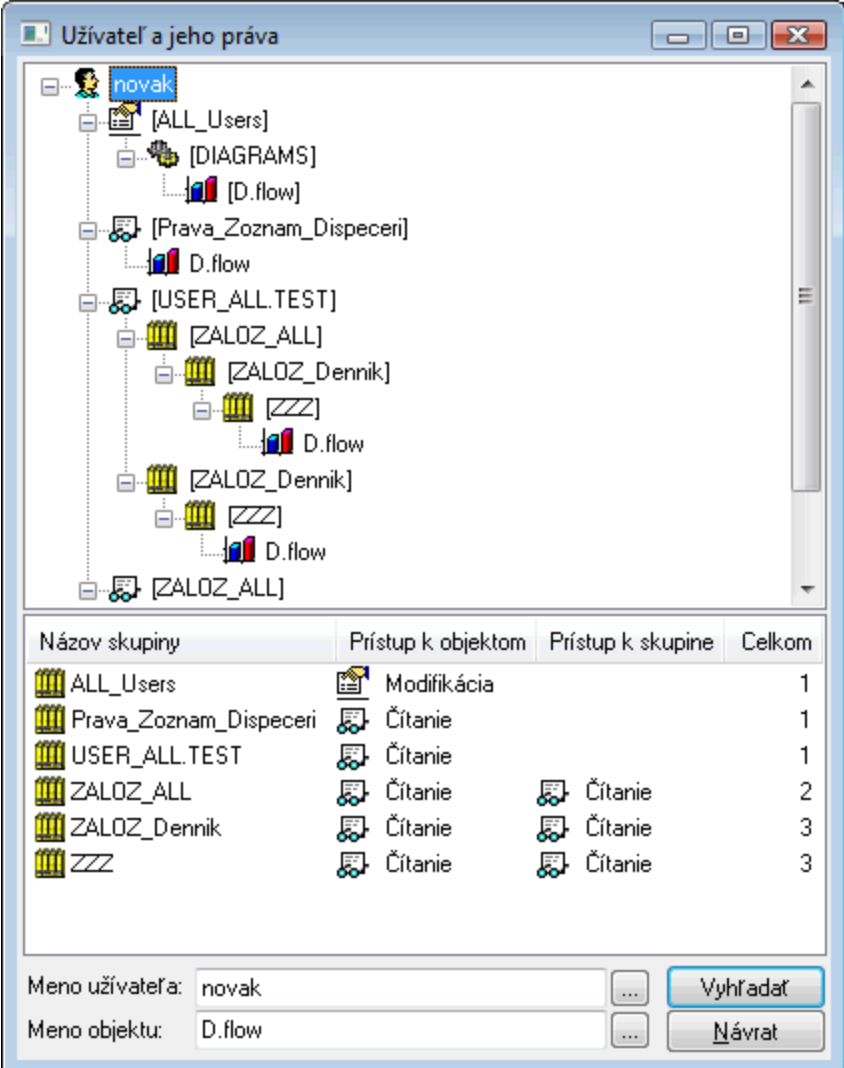

# **Popis hierarchickej štruktúry:**

- Užívateovi (novak) je priradených niekoko skupín objektov (ALL\_Users, EDIT.GRAF, Home\_novak, ...) s definovanými prístupovými právami tieto práva platia na objekty, ktoré sú zaradené v týchto skupinách, nie však na samotnú skupinu objektov.
- · Ak prístupové práva platia aj na lenov skupiny objektov alebo potomkov objektu, meno takéhoto objektu je uzavreté v hranatých zátvorkách ([USE R\_S01.ZTI\_RIS], [B.PREMIUM\_CPU]).
- Ak prístupové práva platia aj na lenov skupiny objektov (*[USER\_S01.ZTI\_RIS]*), dochádza k vnoreniu stromovej štruktúry a výpisu aj týchto lenov zaradených do skupiny.
- Ak prístupové práva platia aj na potomkov objektu ([DIAGRAMS]), dochádza k vnoreniu stromovej štruktúry a výpisu aj týchto potomkov objektu iba za predpokladu, že je vyšetrovaný konkrétny objekt, priom vnorenie koní dosiahnutím tohto objektu (objekt D.flow na druhom obrázku sa vnára cez rodiovský objekt [DIAGRAMS]).

# **Popis zoznamu skupín objektov s právami**

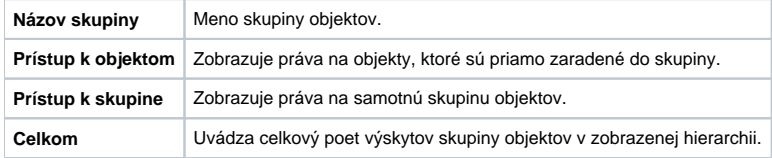

### <span id="page-2-0"></span>**Práva užívateov na objekt**

Dialógové okno je dostupné z [popup menu](https://doc.ipesoft.com/pages/viewpage.action?pageId=42700906#Oknov�beruobjektov-popup) prístupného v [okne výberu objektov](https://doc.ipesoft.com/pages/viewpage.action?pageId=42700906) - položka **Práva užívateov na objekt**.

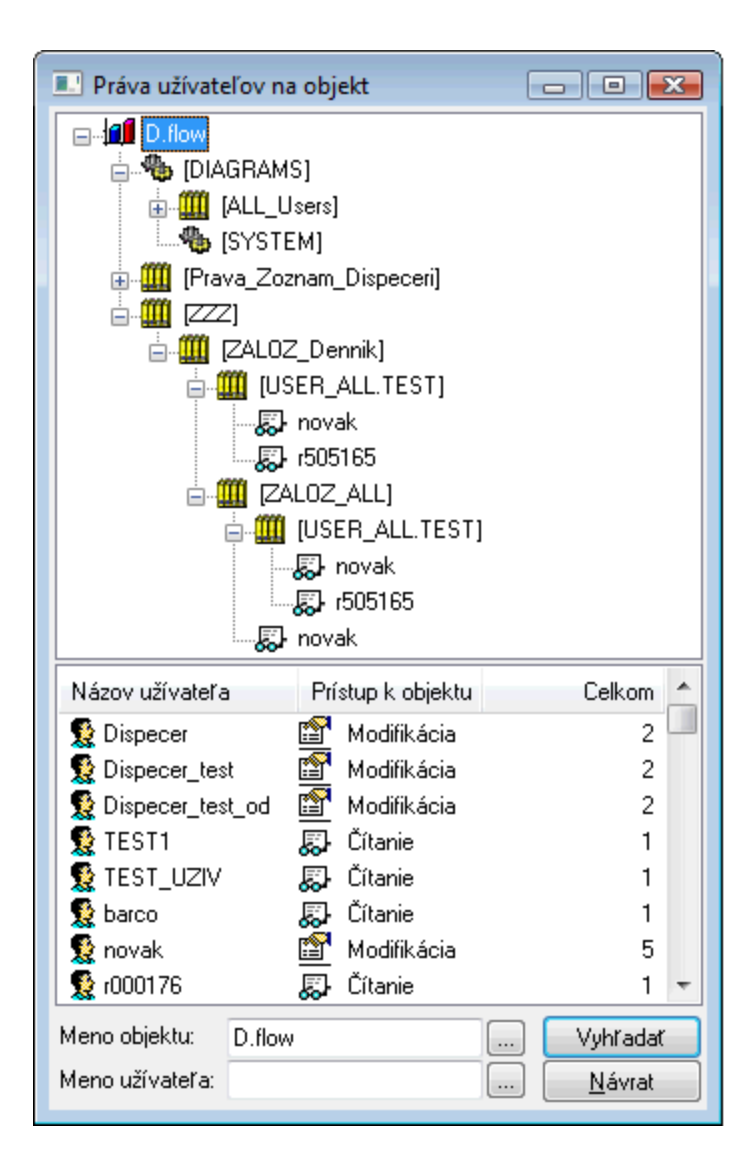

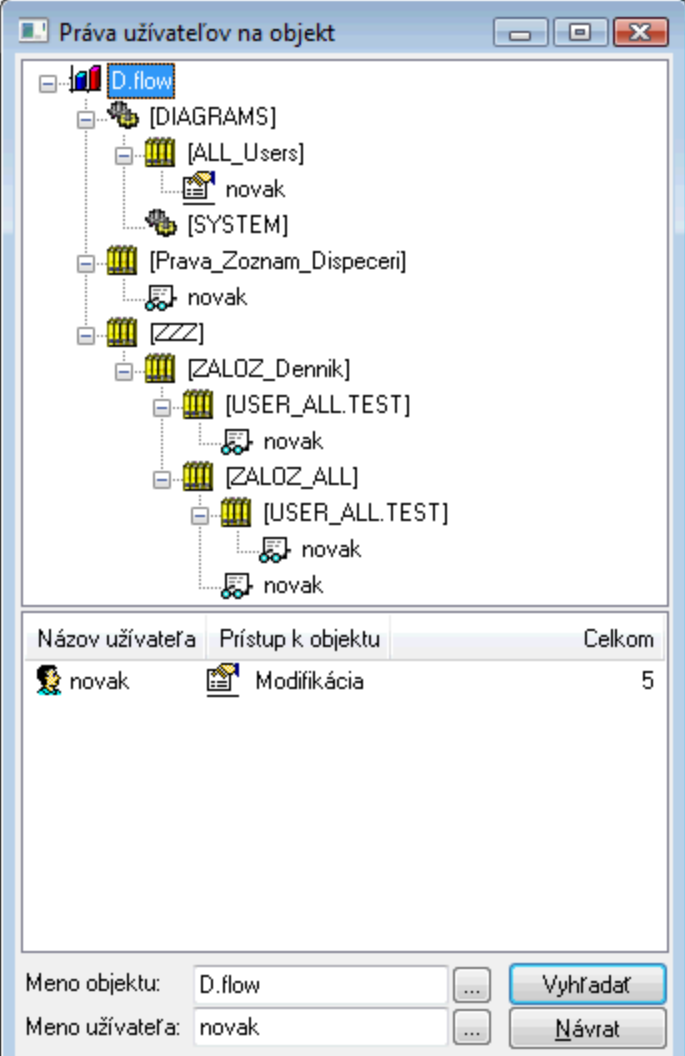

# **Popis hierarchickej štruktúry:**

- · Ide o spätnú hierarchiu smerom od objektu (D.flow) k jednotlivým užívateom s definovanými prístupovými právami.
- Vnútorné prechody sa realizujú len cez skupiny objektov, ktoré sú zaradené aj so svojimi lenmi alebo cez objekty, ktoré sú zaradené aj so svojimi potomkami.
- Pri tomto zobrazení je vždy viditená aj vetva, ktorá reprezentuje rodiov objektu (je to jediná vetva, ktorá nemusí koni užívateom).
- Na konci hierarchie sa nachádza názov užívatea s prístupovými právami na daný objekt (prístupové práva sú zobrazené [ikonou](#page-0-1)).

# **Popis zoznamu skupín objektov s právami**

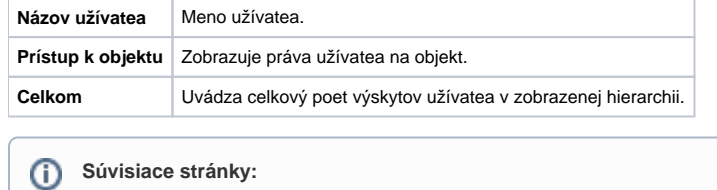

[Výberové okno](https://doc.ipesoft.com/pages/viewpage.action?pageId=42700906#Oknov�beruobjektov-popup) [Rozšírené akcie](https://doc.ipesoft.com/pages/viewpage.action?pageId=42699536)